**4**

# Casos Prácticos de la Aplicación

# **4.1 INTRODUCCIÓN**

El cuarto capítulo lo dedicaremos a familiarizar un poco más al lector con el uso de la aplicación. Lo primero que haremos será aprender a iniciar el programa y a configurar los puertos. Una vez completada la primera fase iremos recorriendo las funciones más importantes del programa y describiendo paso a paso su modo de empleo para que el usuario pueda explotar al máximo las posibilidades que le ofrece.

 Para un correcto funcionamiento de InterGPS, junto a su ejecutable debe haberse creado una carpeta llamada CAPTURE, en esta carpeta se grabaran determinados archivos que contendrán información capturada desde el receptor GPS. Una vez comprobado esto, tenemos todo listo para comenzar a trabajar.

# **4.2 CONEXIÓN FÍSICA**

 Es recomendable que antes de ejecutar el programa se haya conectado completamente el equipo al PC con el que se va a trabajar. Por un lado conectaremos el puerto serie del PC con el puerto deseado del equipo receptor. En caso de trabajar en modo diferencial se conectará al puerto Com1 del equipo de GPS, puesto que el Com2 se utilizará para la comunicación por radio Modem entre estación base y móvil.

 Una vez conectado PC y equipo GPS, se conectará el cable de antena y el cable de alimentación al recepto. La alimentación de los equipo EOM4 RT-2 debe girar en torno a 4.5V y 18V. Realizadas todas las conexiones se activará la fuente de alimentación y se ejecutará la aplicación. Para una mayor comprensión de las conexiones se ha añadido una foto del equipo Novatel OEM4 RT-2 con el que se ha trabajado.

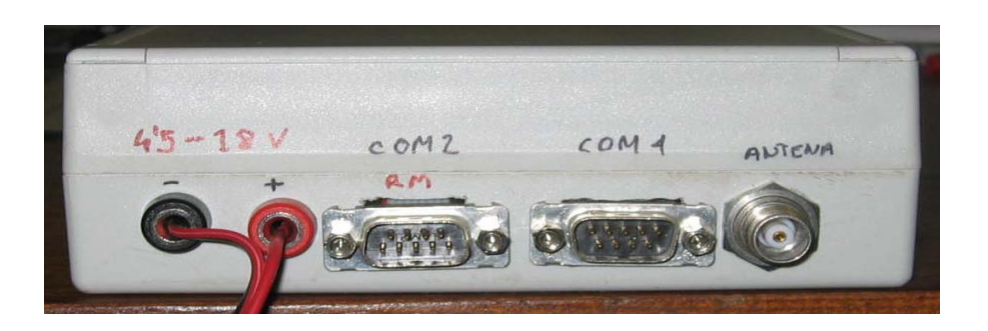

**Imagen 4.1: Receptor Novatel RT-2** 

# **4.3 CONFIGURACIÓN DE LA COMUNICACIÓN**

Realizadas todas las conexiones físicas descritas en el apartado anterior, se procederá a la configuración del puerto serie. A continuación se han enumerado todos los pasos que hay que seguir para configurar correctamente el puerto.

Paso 1 Iniciaremos el formulario de configuración de cualquiera de los siguientes métodos:

- Haciendo click en el botón de configuración de la barra de botones
- Haciendo click en el menú "configuración→Puerto serie".
- Pulsando la secuencia  $Alt + C + Enter$ .

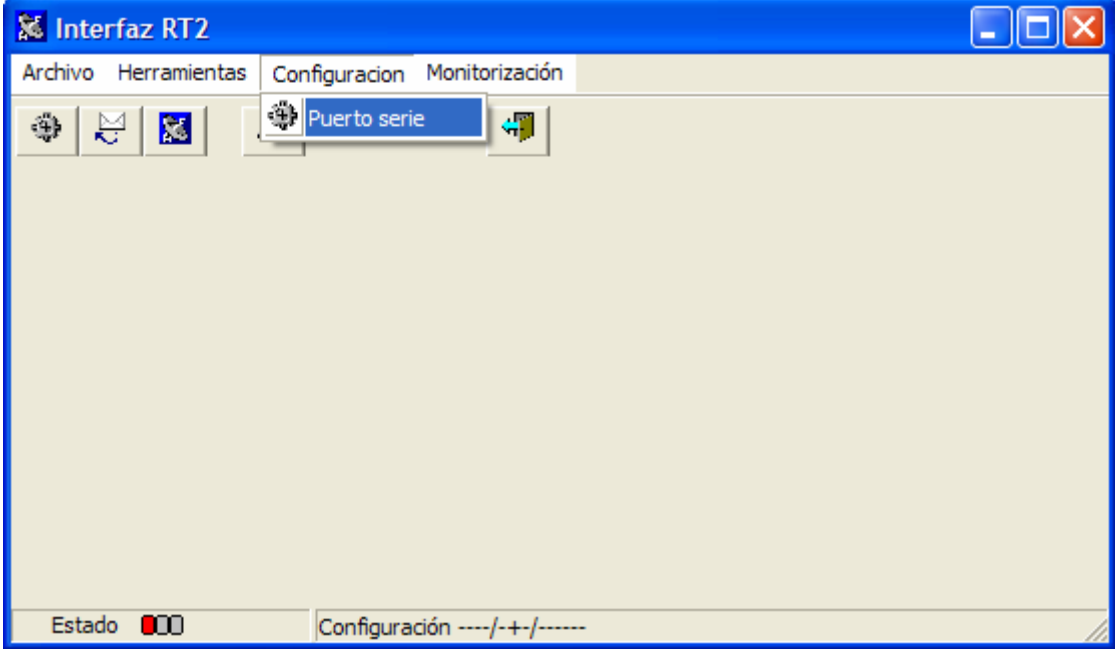

**Imagen 4.2: Menú de configuración** 

**Paso 2** Una vez abierto el formulario de configuración, se introduciran los parámetros deseados. Hay que mencionar que los parámetros de configuración que trae el equipo Novatel OEM4 RT-20 son los mismo que nuestra aplicación introduce como predeterminados, por tanto si el usuario desconoce la configuración actual se recomienda probar con estos valores.

Para introducir estos parámetros debemos hacer click en el botón "Restaurar predeterminados" del formulario de configuración.

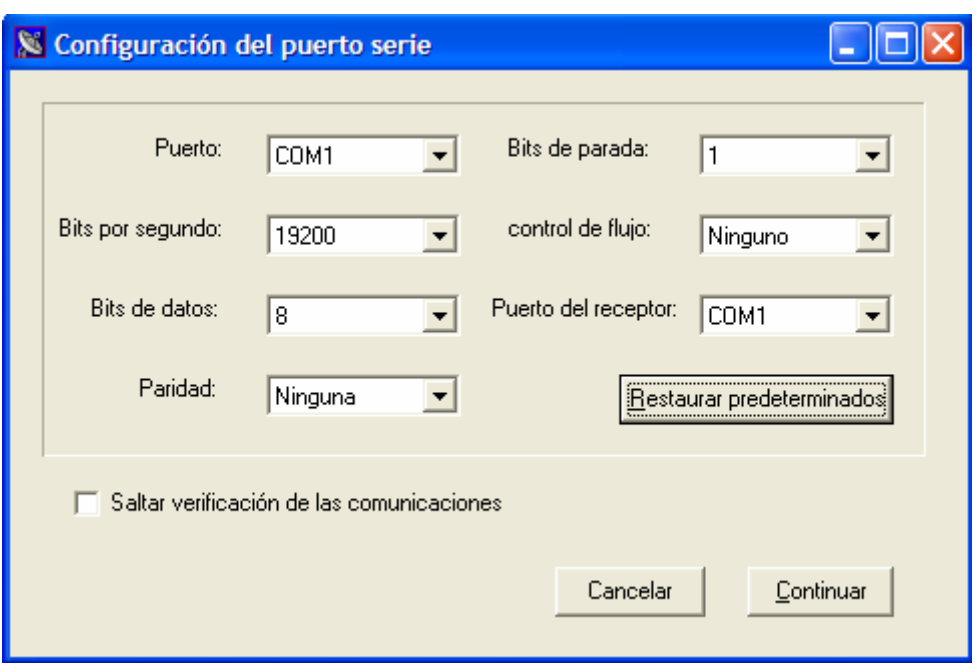

**Imagen 4.3: Ventana de Configuración del puerto serie** 

**Paso 3** Introducir el "Puerto del receptor" en el que hemos conectado el cable de comunicaciones series. Recordemos que si estamos trabajando en modo diferencial debemos conectarlo al Com1 puesto que el Com2 se dedicará a la comunicación entre la estación base y la estación remota por medio del radio Modem.

**Paso 4** Para un buen funcionamiento de la comunicación se recomienda no saltar la fase de verificación. De este modo podremos comprobar el funcionamiento de la conexión. No obstante, si no estamos interesados o no es necesario comprobar el estado, podemos saltar esta fase activando la opción "Saltar verificación de las comunicaciones".

**Paso 5** Realizados los pasos anteriores, hacer click en continuar. Una vez hecho esto, si se ha decido comprobar el estado de las comunicaciones, la aplicación solicita al equipo una serie de información. Si dentro de un cierto tiempo (20 segundos) el equipo no ha respondido, el programa considerará que las comunicaciones no se han establecido correctamente. En ese caso mostrará un mensaje por pantalla comunicando al usuario dicho problema. Si dentro de este tiempo el equipo responde a la información solicitada, lo que se mostrará por pantalla será un mensaje en el que se indicará el correcto funcionamiento de las comunicaciones y junto la fecha actual.

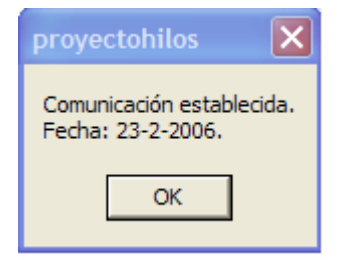

**Imagen 4.4: Confirmación de las comunicaciones** 

# **4.4 COMUNICACIÓN DIRECTA ENTRE GPS Y PC**

 Existen dos métodos de comunicación directa entre el GPS y el PC. La primera de ellas sería mediante la opción "Ventana de comandos", del menú "Herramientas" y la segunda mediante la opción "Comunicar" de este mismo menú. La diferencia fundamental entre una y otra reside en el tratamiento que le da la aplicación a la información recibida desde el GPS. Antes de iniciar la comunicación, sea del tipo que sea, deben haberse realizado completamente todos los pasos de la fase de configuración del puerto serie.

#### • **Ventana de comandos:**

Para iniciar la comunicación mediante la opción ventana de comandos bastará con hacer click en el botón **de la barra de botones**. Otros métodos de iniciar esta comunicación sería mediante la secuencia abreviada Alt+H+V o bien, mediante el menú, "Herramienta→Ventana de commandos".

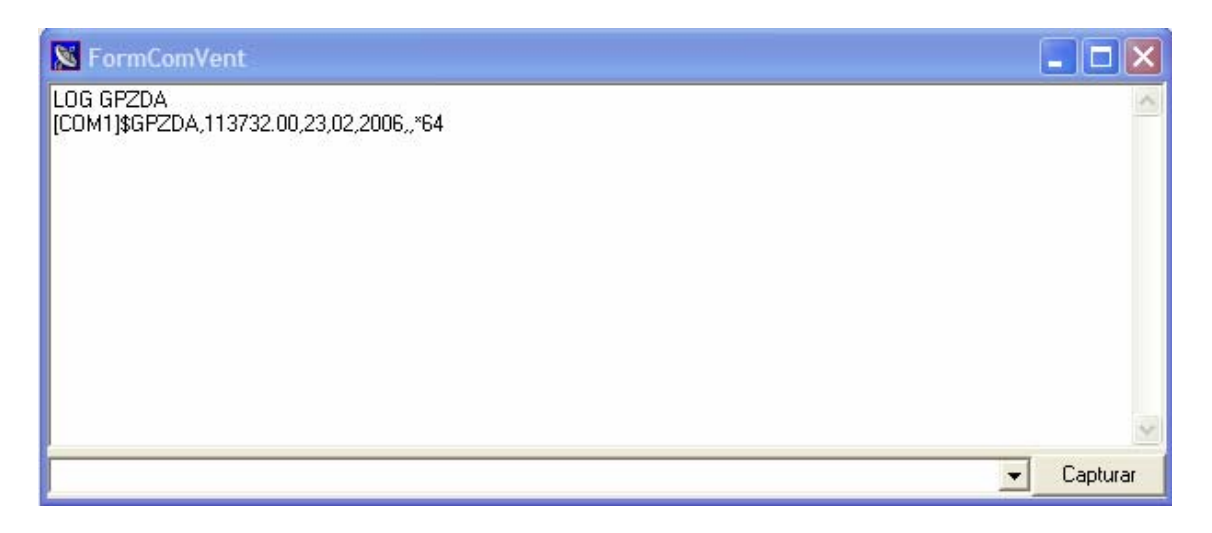

**Imagen 4.5: Ventana de comandos** 

 Si estamos trabajando con la Ventana de comando, el programa no procesará la información recibida. Únicamente se limitará a mostrar por pantalla la ristra de caracteres que vaya recibiendo por el puerto serie. Como consecuencia de esto, las posibles ventanas de monitorización o configuración que estén trabajando en ese momento permanecerán congeladas hasta que se cierre la ventana de comandos.

#### • **Comunicar:**

Esta segunda opción de comunicación directa se iniciará haciendo click en el botón 꼱 de la barra de botones, o bien mediante la secuencia abreviada Alt+H+C. También podemos acceder a esta ventana mediante el menú, "Herramientas→Comunicar".

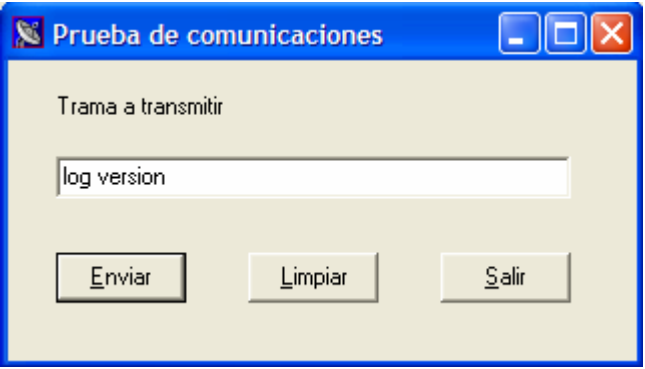

**Imagen 4.6: Ventana de comunicación** 

 Esta opción es una comunicación directa entre PC y Receptor pero con ciertas limitaciones. En este método, podemos enviar cualquier tipo de comando al receptor, pero la información que se reciba no se mostrará por pantalla tal y como lo hacia la "Ventana de Comandos". En "Comunicar", la información recibida se procesará y se mostrará por pantalla mediante las distintas opciones de monitorización. Es decir, al contrario de lo que pasaba en la "Ventana de comandos", en este caso no se congelarán las distintas aplicaciones que se encuentren activas, por lo que la información que se representen en ellas, se irá actualizando a medida que nos lleguen nuevas tramas.

### **4.5 MONITORIZACION DE INFORMACION**

Una vez realizado todos los pasos relativos a la configuración del puerto podemos monitorizar cierta información suministrada por la aplicación.

#### • **Monitorización de los satélites**

Para monitorizar los satélites basta con hacer click en el botón de la barra de botones, o hacer click en el menú "Monitorización→Mostrar satélites". Un método abreviado de acceder a la monitorización sería pulsar la secuencia Alt+M+S.

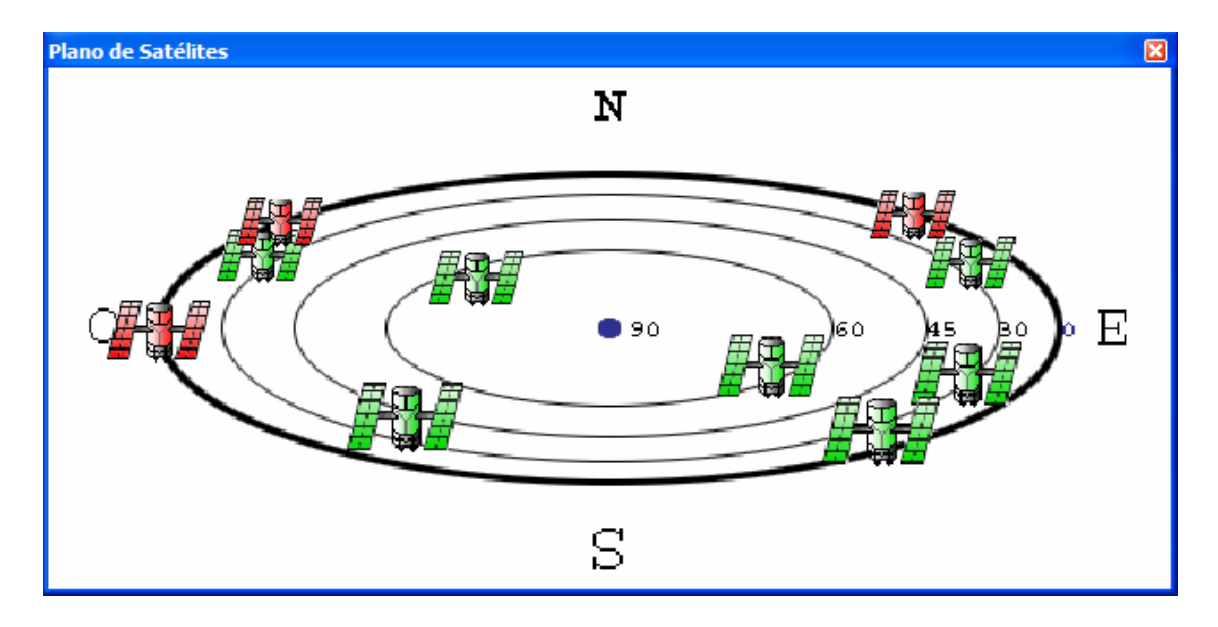

**Imagen 4.7: Ventana de monitorización de satélites** 

#### • **Monitorización de la posición:**

Para solicitar al equipo receptor la posición en la que nos encontramos y verla reflejada en pantalla, bastará ir al menú "Monitorización" y seleccionar la opción "Mostrar posición". Una vez hecho esto y tras un pequeño periodo de tiempo se indicará la altitud, latitud y longitud del punto donde nos encontramos.

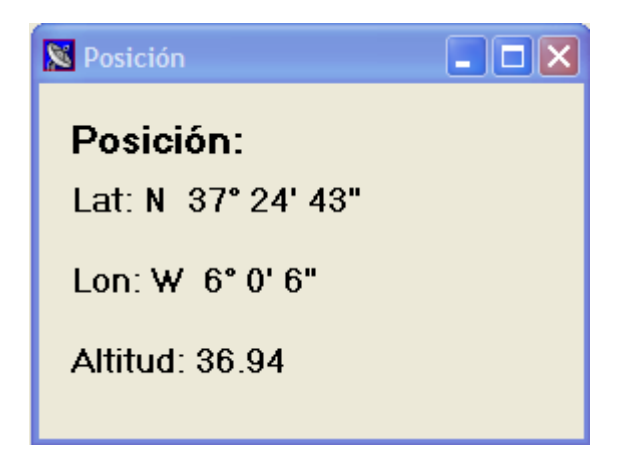

**Imagen 4.8: Ventana de monitorización de la posición** 

## **4.6 CONFIGURACIÓN DE LA ESTACION BASE**

 Configurar la estación base ya hemos dicho que no es más que indicar, de un modo lo más preciso posible, la situación de esta. Existen varios modos de realizar esta operación. El primero de ellos, consiste únicamente en introducir directamente los parámetros de latitud, longitud y altitud de la estación base. En el resto de opciones, es la propia aplicación la que calcula la posición en la que se encuentra la estación base y posteriormente fija los datos obtenidos como posición de la antena receptora de GPS.

 Antes de configurar la estación base, sea del modo que sea, es necesario establecer la comunicación entre el receptor de GPS y el PC, siguiendo los pasos citados con anterioridad.

### **4.6.1 Fijar posición**

Una vez calculados los parámetros de latitud, longitud y altitud del punto en el que se encuentra nuestra antena receptora, podremos fijar dicho punto como posición de nuestro equipo receptor de GPS.

 Para fijar una posición calculada previamente se procederá siguiendo los pasos citados a continuación.

**Paso 1** "Herramientas→Estación base→Fijar posición". Otro modo de hacer esto sería mediante la secuencia Alt+H+E+F.

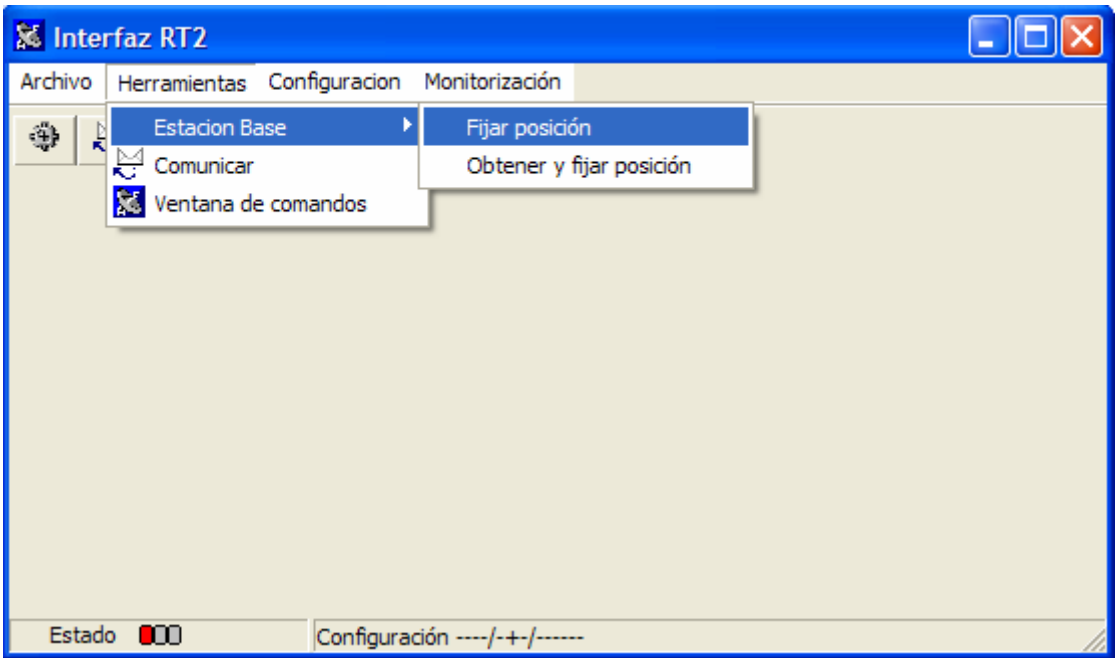

**Imagen 4.9: Menú de configuración** 

Paso 2 Introducir los parámetros correspondientes y pulsar "Aceptar".

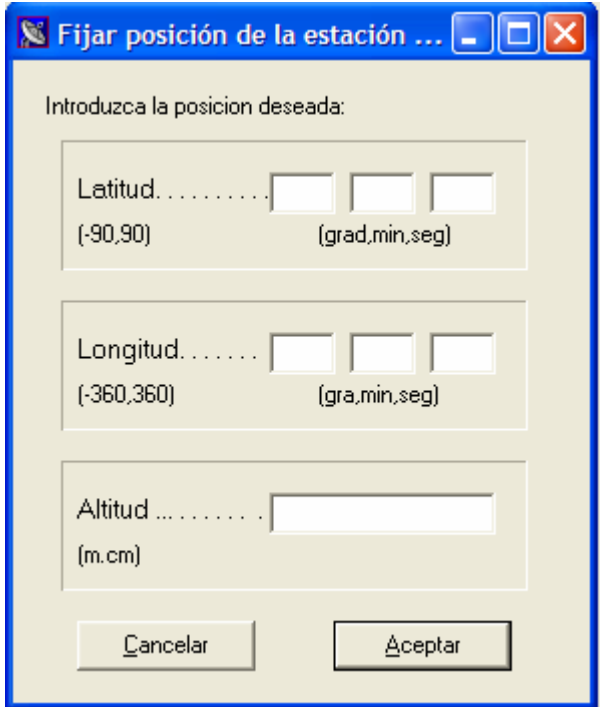

**Imagen 4.10: Formulario para fijar la posición**

**Paso 3** Una vez hecho esto se mostrarán por pantalla los datos introducidos. Si los datos son correctos haremos click en "Si".

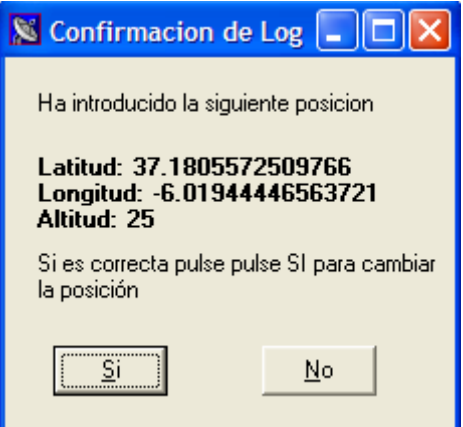

**Imagen 4.11: Verificación de la posición** 

**Paso 4** A continuación aparecerá en pantalla el comando que se va a enviar al receptor de GPS para fijar su nueva posición. Haremos click en OK y se procederá a su envío.

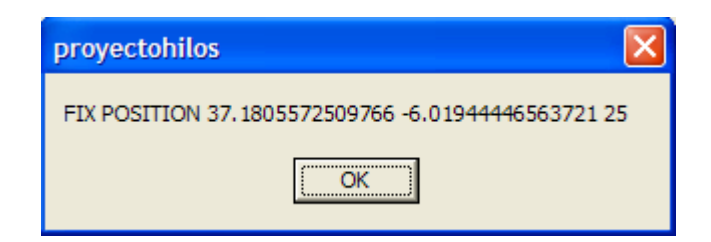

**Imagen 4.12: Chequeo de la trama a enviar** 

 Una vez completados todos los pasos es recomendable comprobar que la posición introducida ha sido fijada. Para ello seguiremos los pasos indicados para la monitorización de la posición y verificaremos que los valores han sido cambiados.

## **4.6.2 Obtener y fijar posición→POSAVE.**

 Este método calcula la posición de la estación base haciendo uso del comando POSAVE. Para realizar esta operación habrá que completar los siguientes pasos.

**Paso 1** "Herramientas→Estación base→Obtener y fijar posicion→Posave"

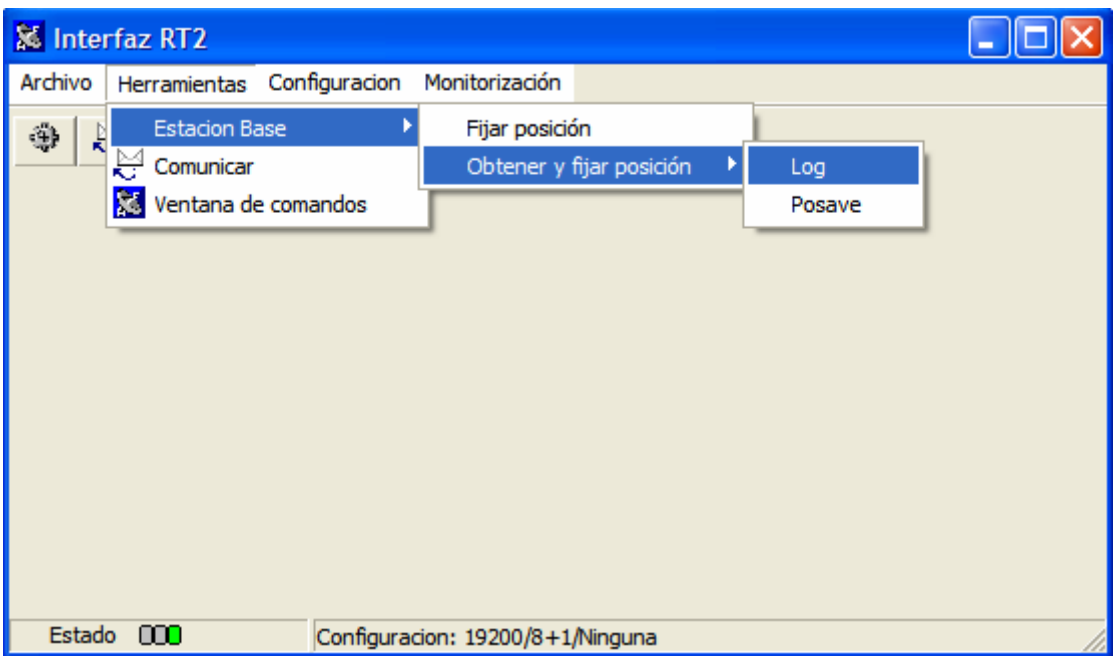

**Imagen 4.12: Menú de Herramienta, "Obtener y fijar posición"** 

Paso 2 Una vez hecho esto nos aparecerá la siguiente ventana donde se deberá pulsar el botón "Parámetros" para introducir los valores correspondientes.

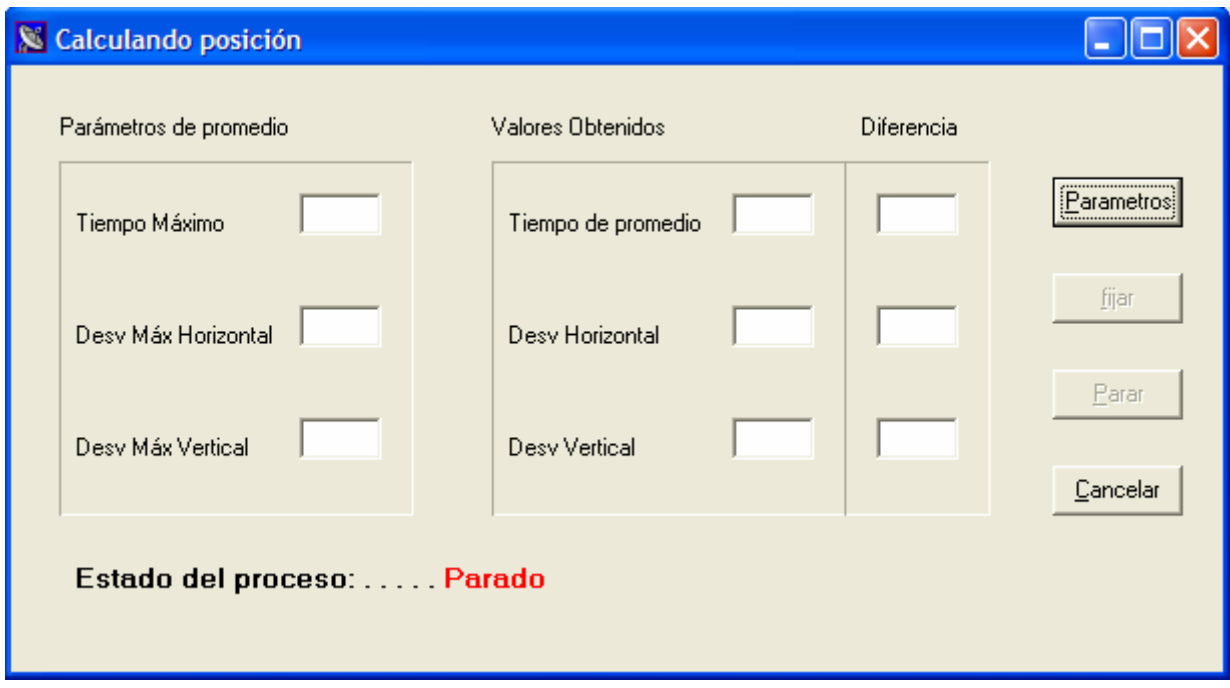

**Imagen 4.13: Formulario para el uso de comando POSAVE** 

Paso 3 Tras pulsar el botón "Parámetros" se abrirá un nuevo formulario en el que se nos solicitarán todos los parámetros necesarios para el correcto cálculo de la posición. Una vez rellenados todos los campos de la ventana haremos click en el botón "Aceptar".

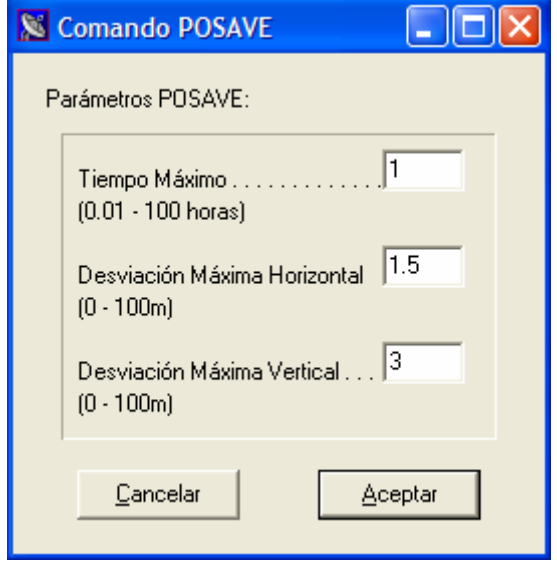

**Imagen 4.14: Parámetros del comando POSAVE** 

**Paso 4** Cuando se hayan completado todos los pasos anteriores se iniciará el cálculo de la posición. En la parte inferior de la ventana POSAVE se muestra el estado en el que se encuentra el proceso. A medida que se vayan produciendo resultados, estos serán mostrados en los distintos campos de Texto. Una vez terminado el cálculo haremos click en "Fijar" para que los cálculos obtenidos sean establecidos como posición de la estación base.

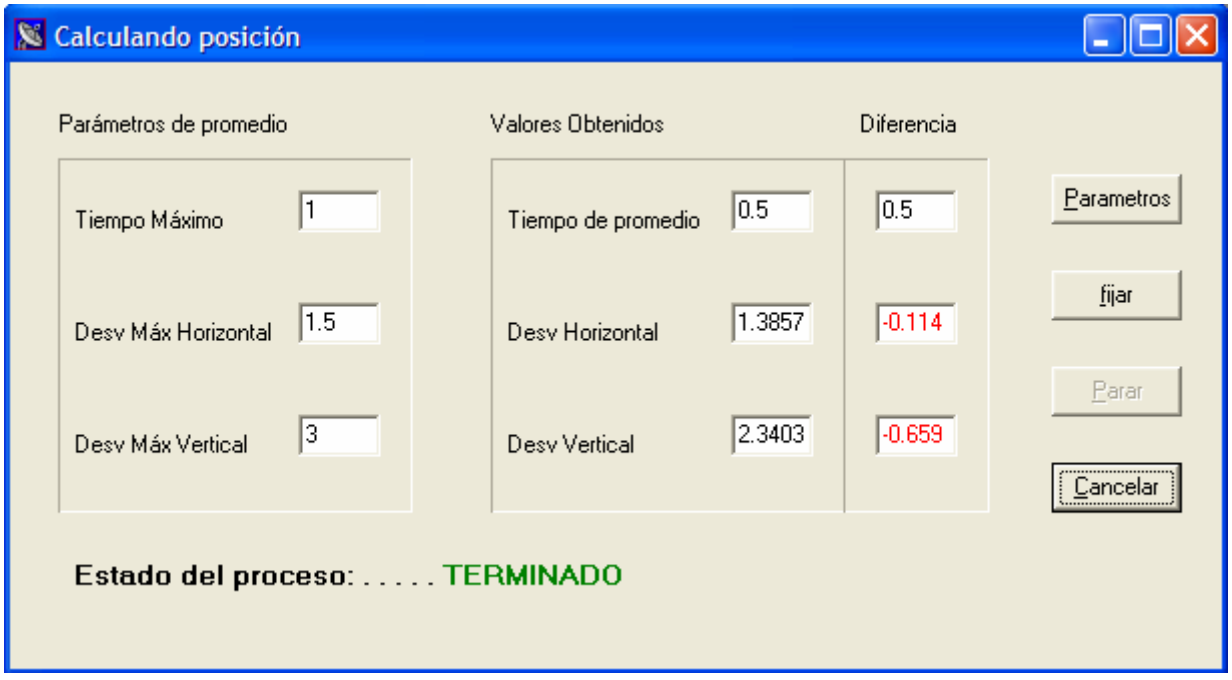

**Imagen 4.15: Calculando la posición con el comando POSAVE** 

**Paso 5** Llegados a este punto se muestra por pantalla la posición que se va a introducir como localización de la estación base. Si los datos obtenidos son satisfactorios pulsaremos el botón "Si"

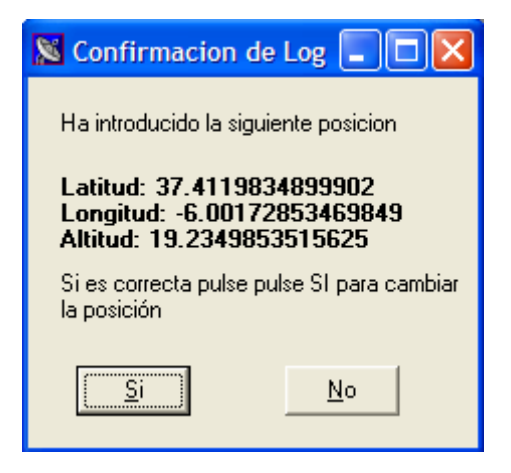

**Imagen 4.16: Fijando la posición** 

Paso 6 Posteriormente se mostrará por pantalla el mensaje que se va a enviar a la estación base. Haremos click en "Ok" y se habrá terminado proceso de configuración.

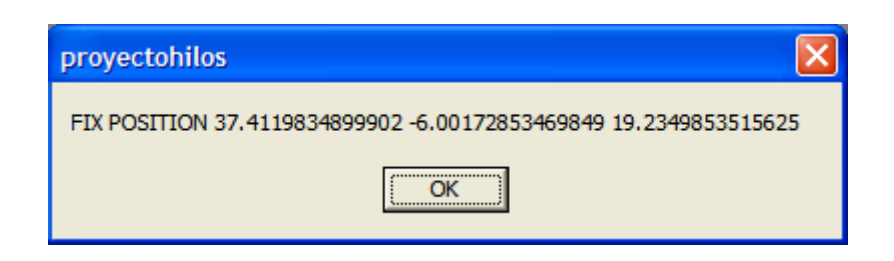

**Imagen 4.17: Chequeo de la trama a enviar** 

### **4.6.3 Obtener y fijar posición→LOG**

 En el caso en el que queramos calcular la posición, haciendo uso de mensajes de tipo GPGLL, GPGGA o GPGGARTK, se deberán seguir los siguientes pasos.

Paso 1 "Herramientas→Estación base→Obtener y fijar posición→Log"

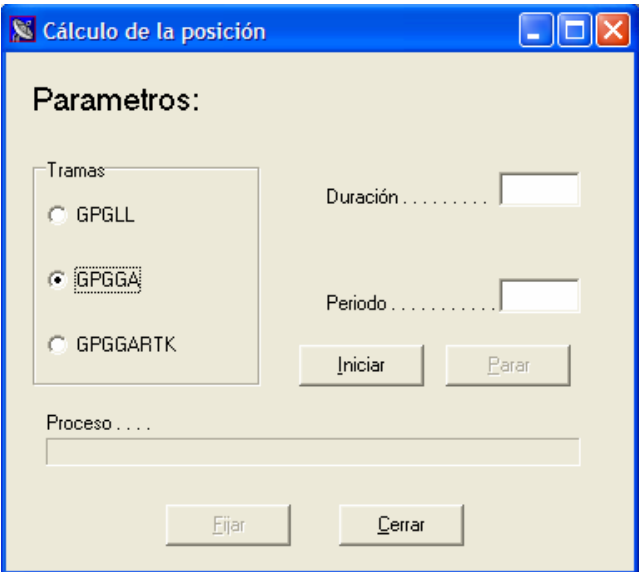

**Imagen 4.18: Formulario para el calculo de la posición, comando LOG** 

Paso 2 En primer lugar introduciremos el "Período" con el que se quieren recibir los distintos mensajes o muestras de la posición, y en segundo lugar se introducirá la "Duración" o tiempo tardará en realizarse el proceso. Ambos datos irán dados en segundos. En el campo trama se marcará el tipo de trama con las que queremos trabajar (se recomienda trabajar con las tramas de tipo GPGGA debido a su compatibilidad y a la información suministra). Una vez hecho esto pulsar "Iniciar" para que de comienzo la operación.

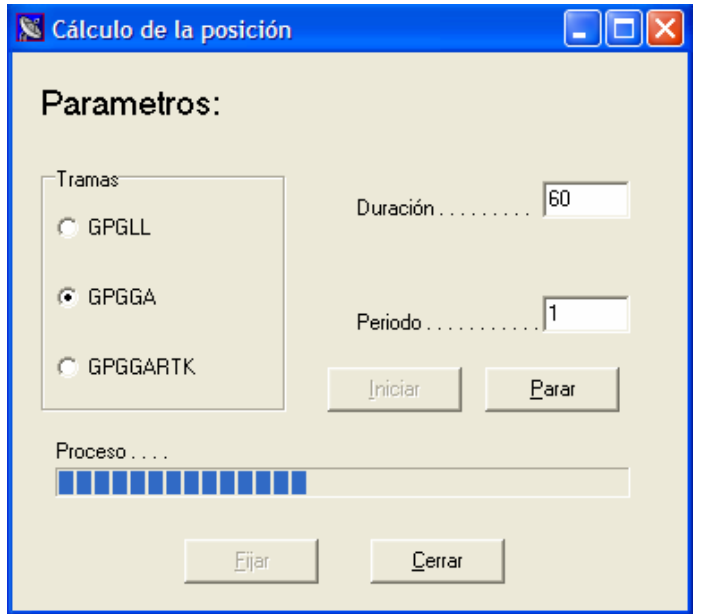

#### **Imagen 4.19: Calculando la posición con el comando LOG**

**Paso 3** Finalizado el proceso se activará el botón "Fijar". Llegados a este momento pulsaremos el botón "Fijar" para establecer esta posición como situación de la estación base.

**Paso 4** Completado el paso 3 aparecerán por pantalla los datos obtenidos y en caso de que estos sean satisfactorios haremos click en "Si".

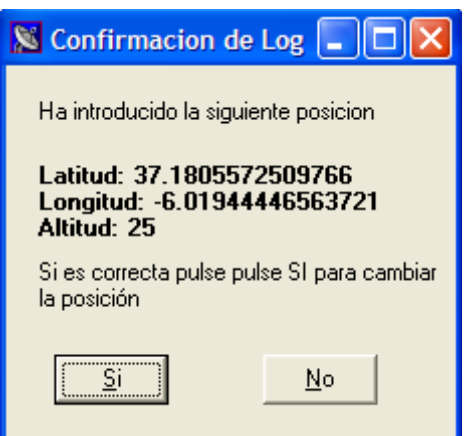

**Imagen 4.20: Fijando la posición** 

**Paso 5** Para terminar el proceso de configuración el programa nos muestra el mensaje que va a enviar al receptor de GPS. Haremos click en "Ok" y el proceso finalizará automáticamente.

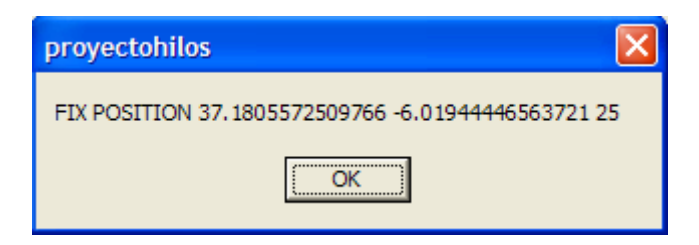

**Imagen 4.21: Chequeo de la trama a enviar**